**1. Click Join Now to register for a REDCap MyHealth Account**

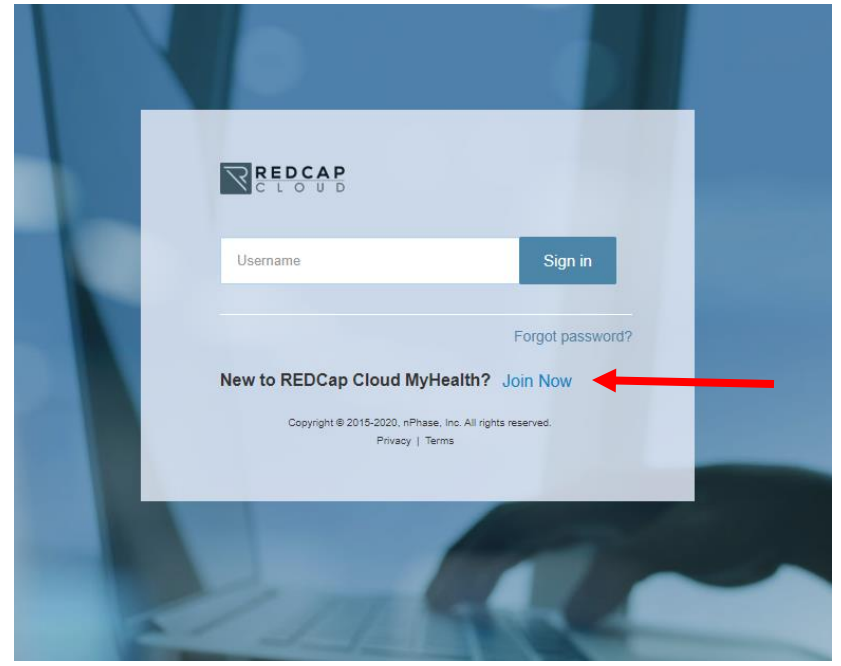

**2. Fill out the form with your email, first and last names, and select a password. Check the boxes for the CAPTCHA verificiation, and agree to the REDCap MyHealth Terms of Service and Privacy Policy. Click on "Sign up" to create your account**

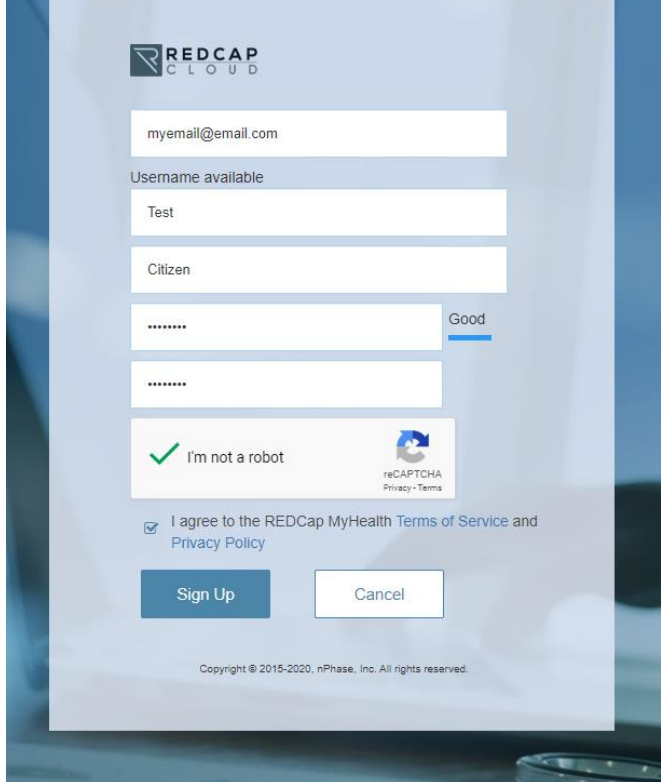

**3. Complete your user registration by checking your email and clicking on the activation link.**

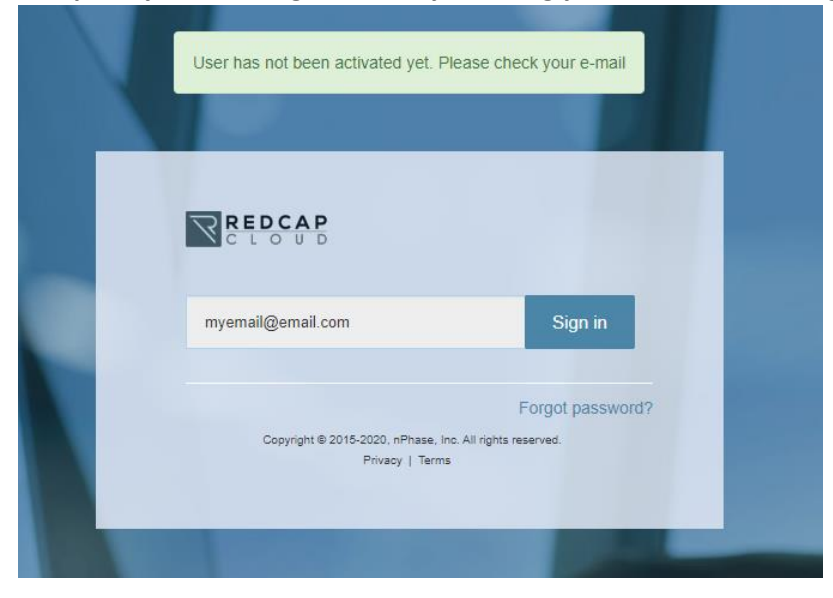

- **4. Log back into the REDCap MyHealth portal**
- **5. Review the Emergency Warning Signs and Instructions, then click on "Register Now".**

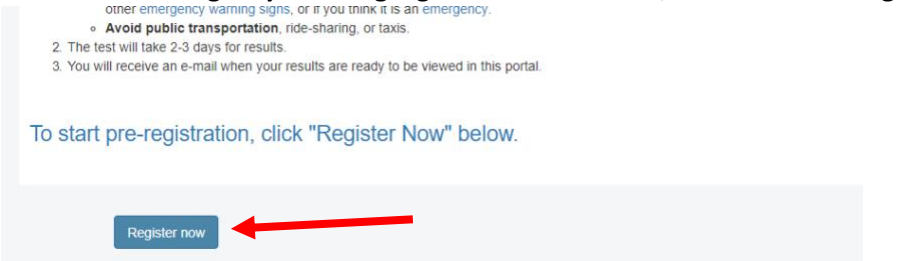

**6. Click on "Yes" to submit your form and move to the next step.**

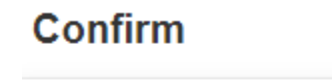

Are you sure you want to submit your form?

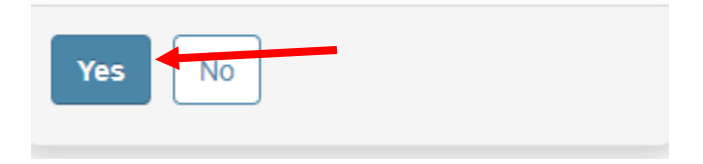

**7. Determine your eligibility for testing by clicking on the "Step 1) Determine if you are Eligible for Testing" link**

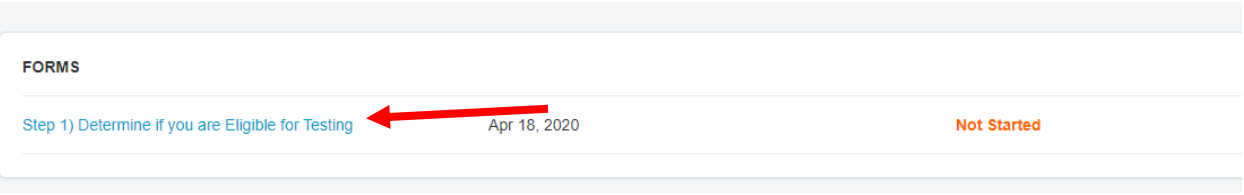

**8. Fill out the Demographic and Screening Questions portions of the form and click the "Submit" button at the bottom of the form.**

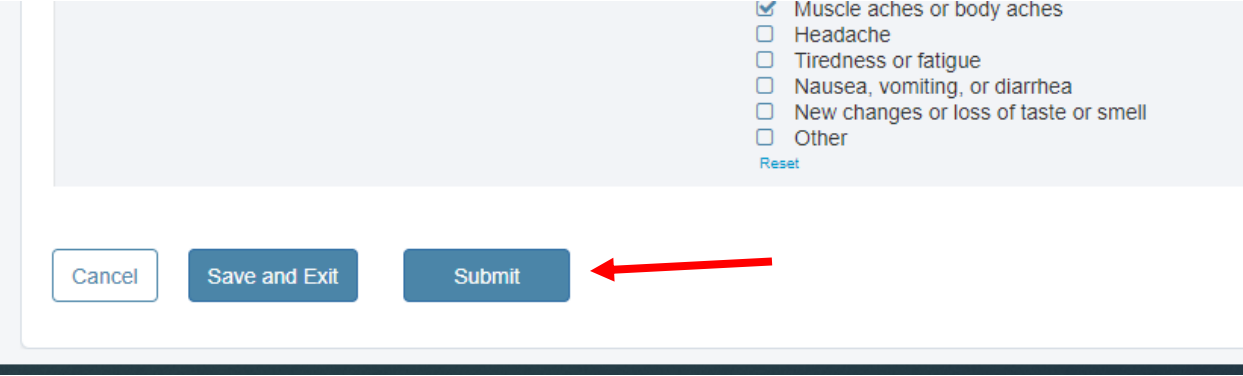

**9. Click on "Yes" to submit your form and move to the next step.**

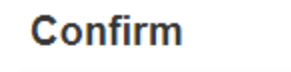

Are you sure you want to submit your form?

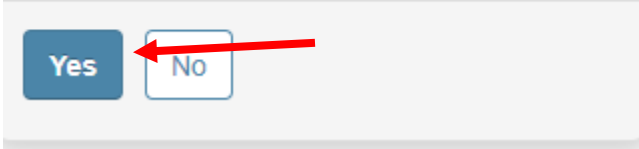

**10. If you are not eligible, click on the "I am NOT eligible" link for more information. If your screening questions determine you are eligible, click on "Step 2) Provide Contact information and Request Appointment"** 

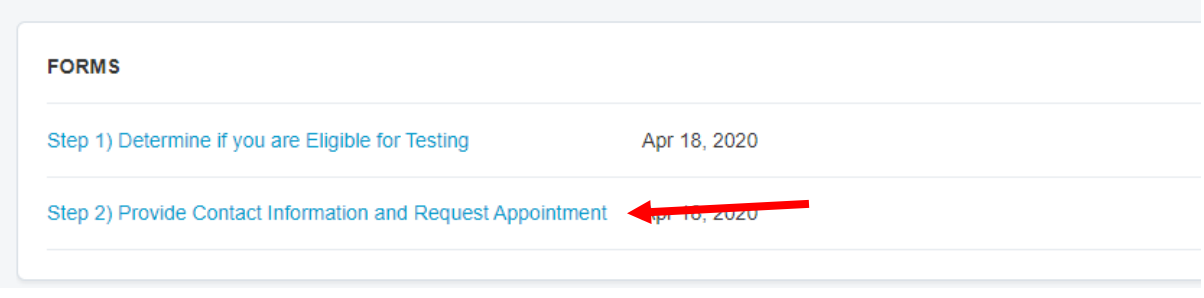

**11. Fill out the additional contact information, then select your appointment location and date. To select the location, click on the square icon where indicated, then check the box for Mohegan Sun Arena before clicking OK.**

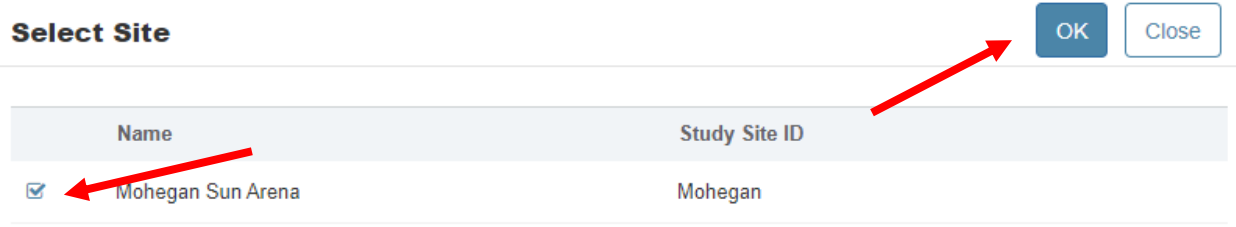

**12. If slots are still available, you will be scheduled for the next open day of testing. Click Submit** 

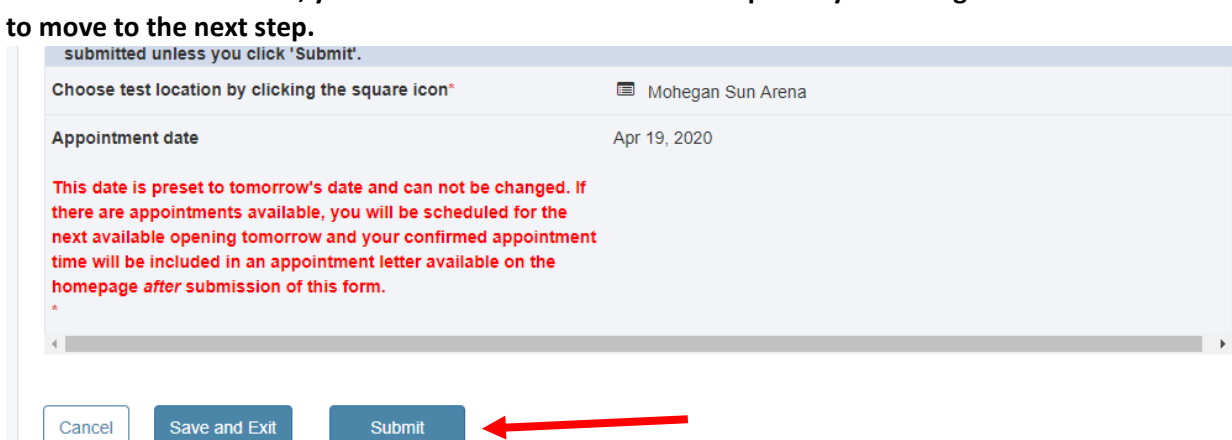

13. Click on "Yes" to submit your form and move to the next step.

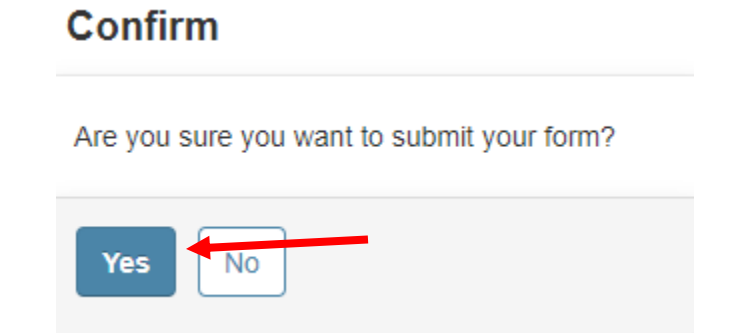

### 14. Click the link to download your appointment documents

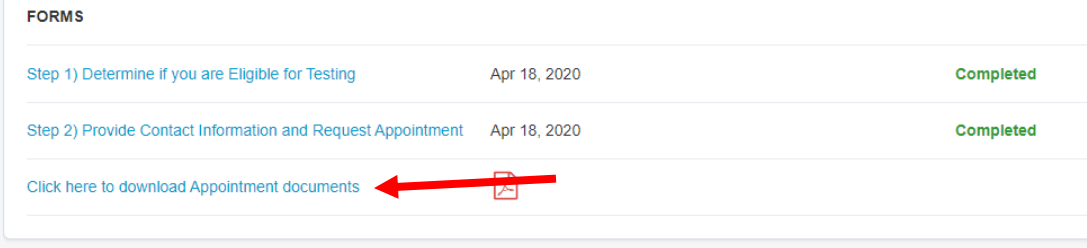

15. Print off the downloaded form to bring with you to the site. It will contain your information, as well as your scheduled date and time.

## **COVID19 Test Appointment Details**

#### **General Information**

What: Coronavirus (COVID-19) Drive-Thru Mass Testing Site

When: Apr 19, 2020 8:30 AM EDT

Where: Mohegan Sun Arena, 255 Highland Park Blvd, Wilkes-Barre Township, PA 18702

# **Instructions**

Please arrive at your appointment on time and bring the following information:<br>• An electronic or printed copy of this form<br>• Your driver's license

- 
- 

**16. After your test results are processed (in approximately 2-3 days), you will receive an email from "REDCap Cloud" with a Subject line of "MyHealth – New Forms available". Click on the link to log in using the email address and password you selected in Step 2 of this process. Click the link that says "Click here for your COVID-19 test results"**

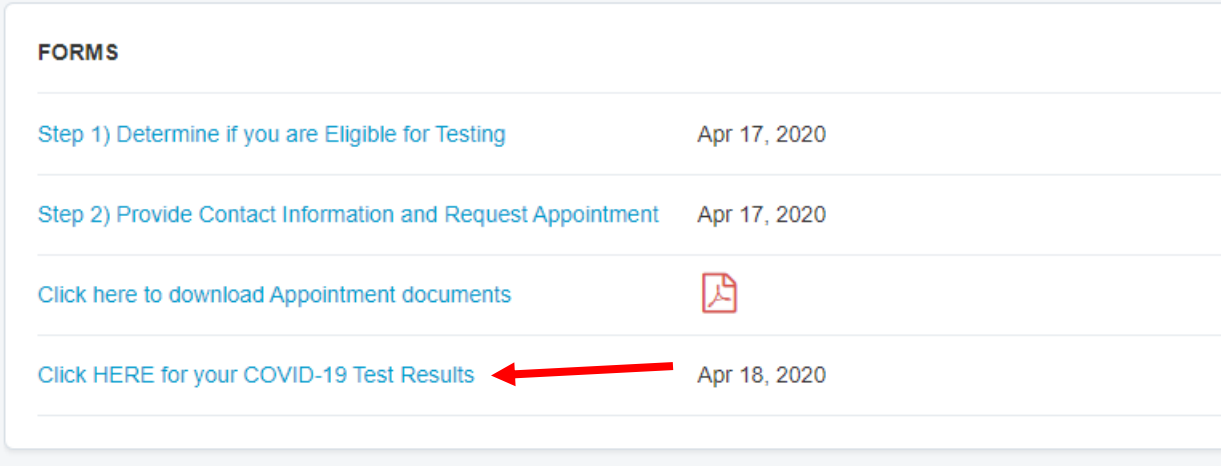

**17. Click the link to view your results. Follow the instructions listed, and contact your healthcare provider or the Department of Health at 877-PA-HEALTH if you have any qeustions.**

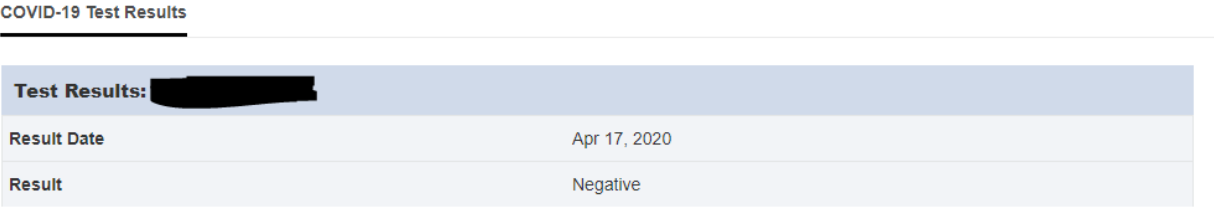

#### **INSTRUCTIONS**

Although you have tested negative, this does not mean that you have not been exposed to COVID-19 or that you will not test positive in the future. Please continue to monitor symptoms and contact your primary care provider if you develop symptoms consistent with COVID-19.

Return